## **How to Sign In Using Aspen**

Navigate to the Aspen catalog, available on the library website: <https://catalog.sbplibrary.org/>

On the top right side of the screen, click *Sign In.*

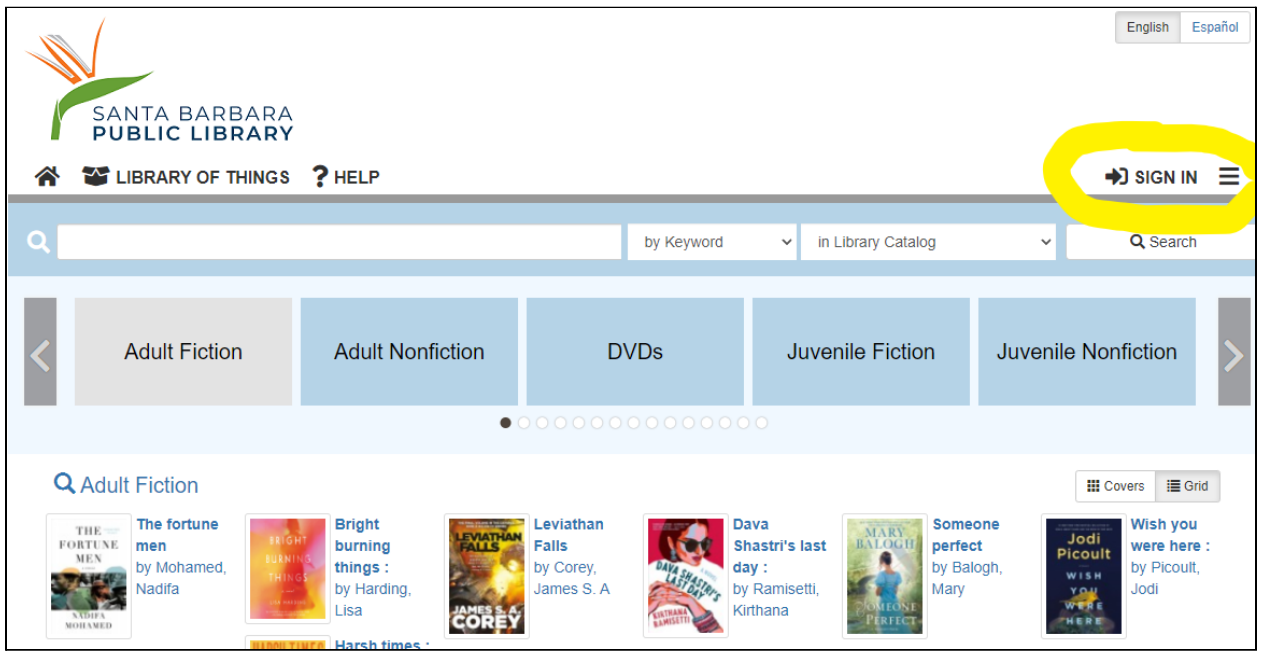

A pop up window will show up, asking you to enter your Library card number and PIN. Your PIN is typically the last four digits of your phone number.

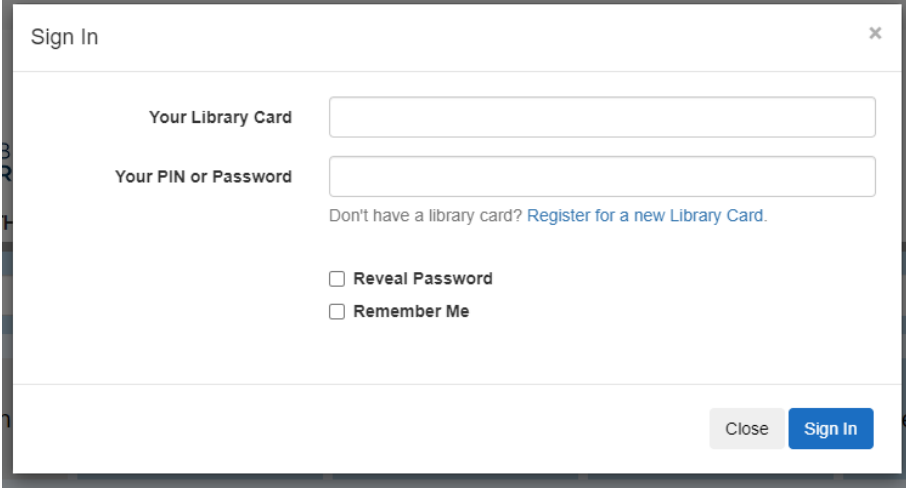

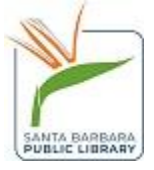

Click the blue *Sign In* button.

You are now logged into Aspen, and can view your account information, search for items in the catalog, and place holds.

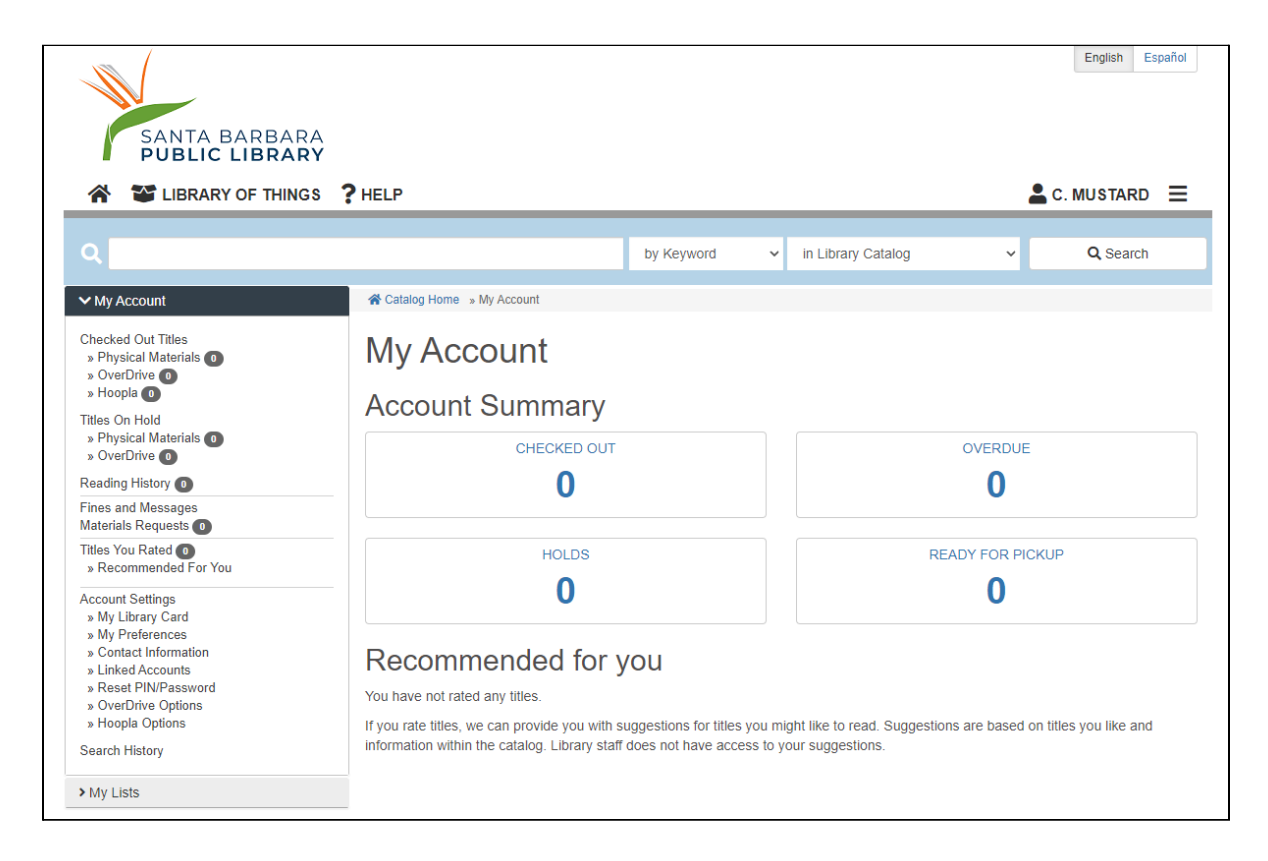

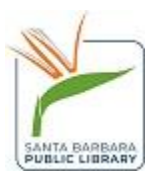